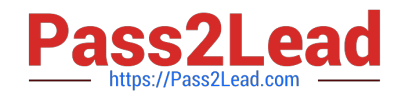

# **MO-300Q&As**

Microsoft PowerPoint (PowerPoint and PowerPoint 2019)

## **Pass Microsoft MO-300 Exam with 100% Guarantee**

Free Download Real Questions & Answers **PDF** and **VCE** file from:

**https://www.pass2lead.com/mo-300.html**

100% Passing Guarantee 100% Money Back Assurance

Following Questions and Answers are all new published by Microsoft Official Exam Center

**C** Instant Download After Purchase

**83 100% Money Back Guarantee** 

- 365 Days Free Update
- 800,000+ Satisfied Customers  $603$

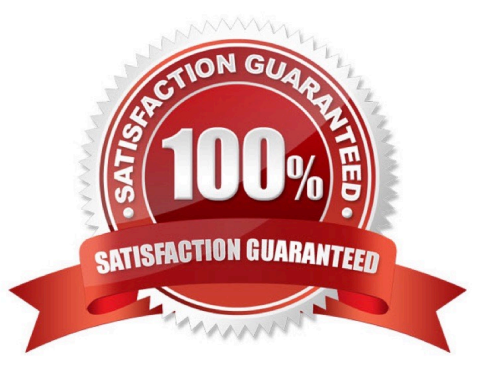

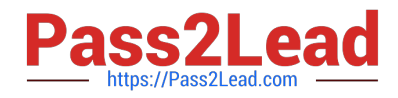

#### **QUESTION 1**

On slide 3, change the view of the 3D model to left.

- A. See the steps below.
- B. PlaceHolder
- C. PlaceHolder
- D. PlaceHolder
- Correct Answer: A

Use the 3D control to rotate or tilt your 3D model in any direction. Just click, hold and drag with your

mouse.

Drag the image handles in or out to make your image larger or smaller.

#### **QUESTION 2**

On slide 5, group the three images.

- A. See the steps below.
- B. PlaceHolder
- C. PlaceHolder
- D. PlaceHolder

Correct Answer: A

Press and hold CTRL while you click the shapes, pictures, or other objects to group. You will need to

select more than one shape, picture or object in order to enable the Group button. You can select all the

objects on a slide by pressing CTRL+A. Select the Arrange button and choose Group.

#### **QUESTION 3**

On Slide 1, insert a hyperlink from the text 'Try Research' to 'http://www.treyresearch.net''.

- A. See the steps below.
- B. PlaceHolder
- C. PlaceHolder
- D. PlaceHolder

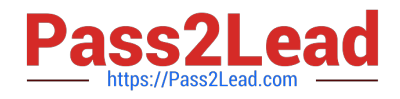

#### Correct Answer: A

On the slide, tap where you want to add the link.

On the Insert tab of the ribbon, select Link.

Select Insert Link. ...

In the Text to display box, enter the text that will be the hyperlink.

Select Insert.

Testlet 1

Topic 5, RecipeExhibit.

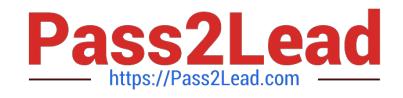

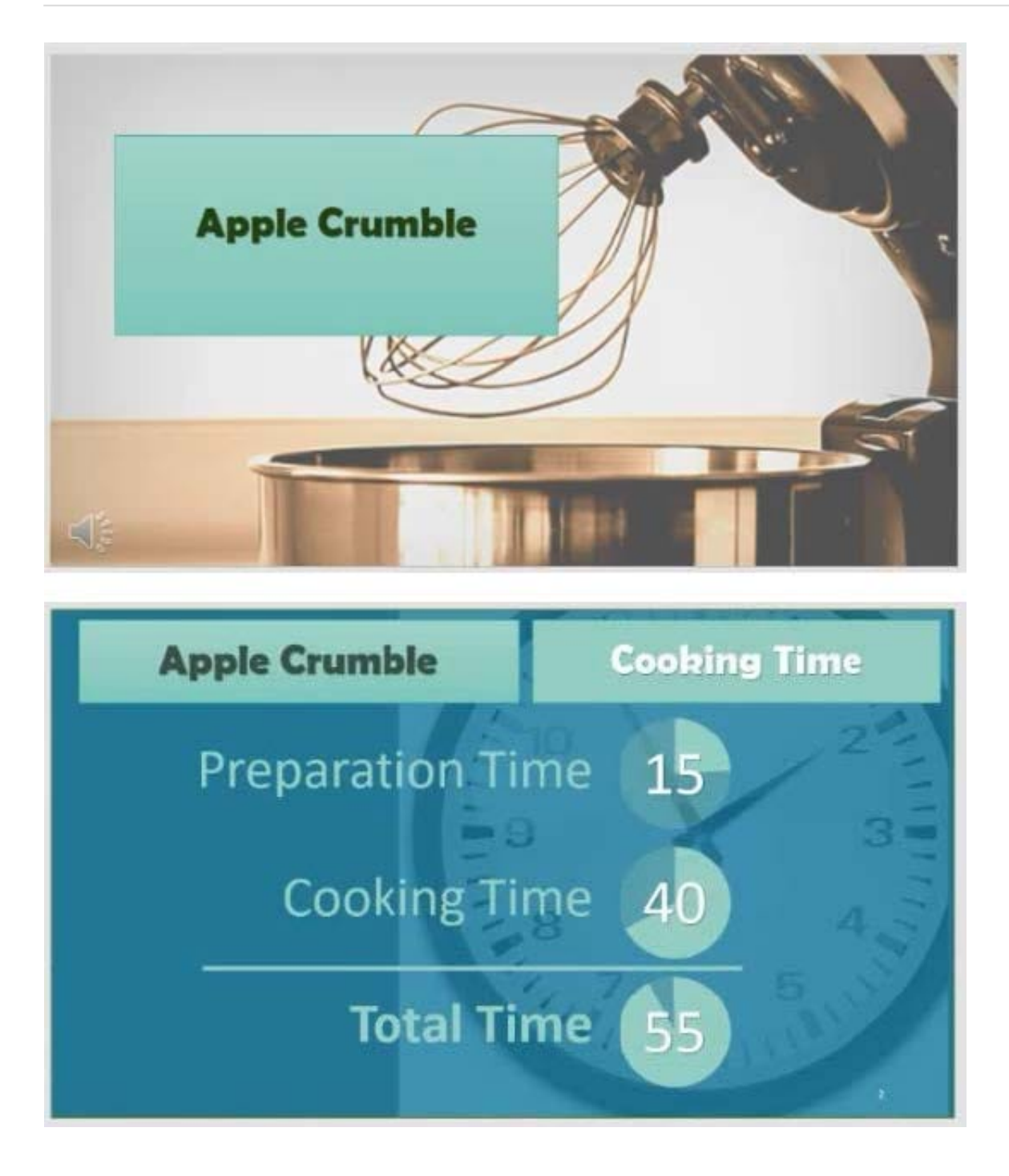

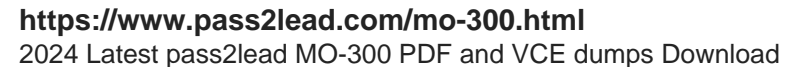

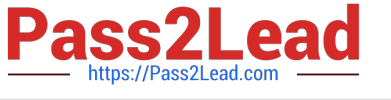

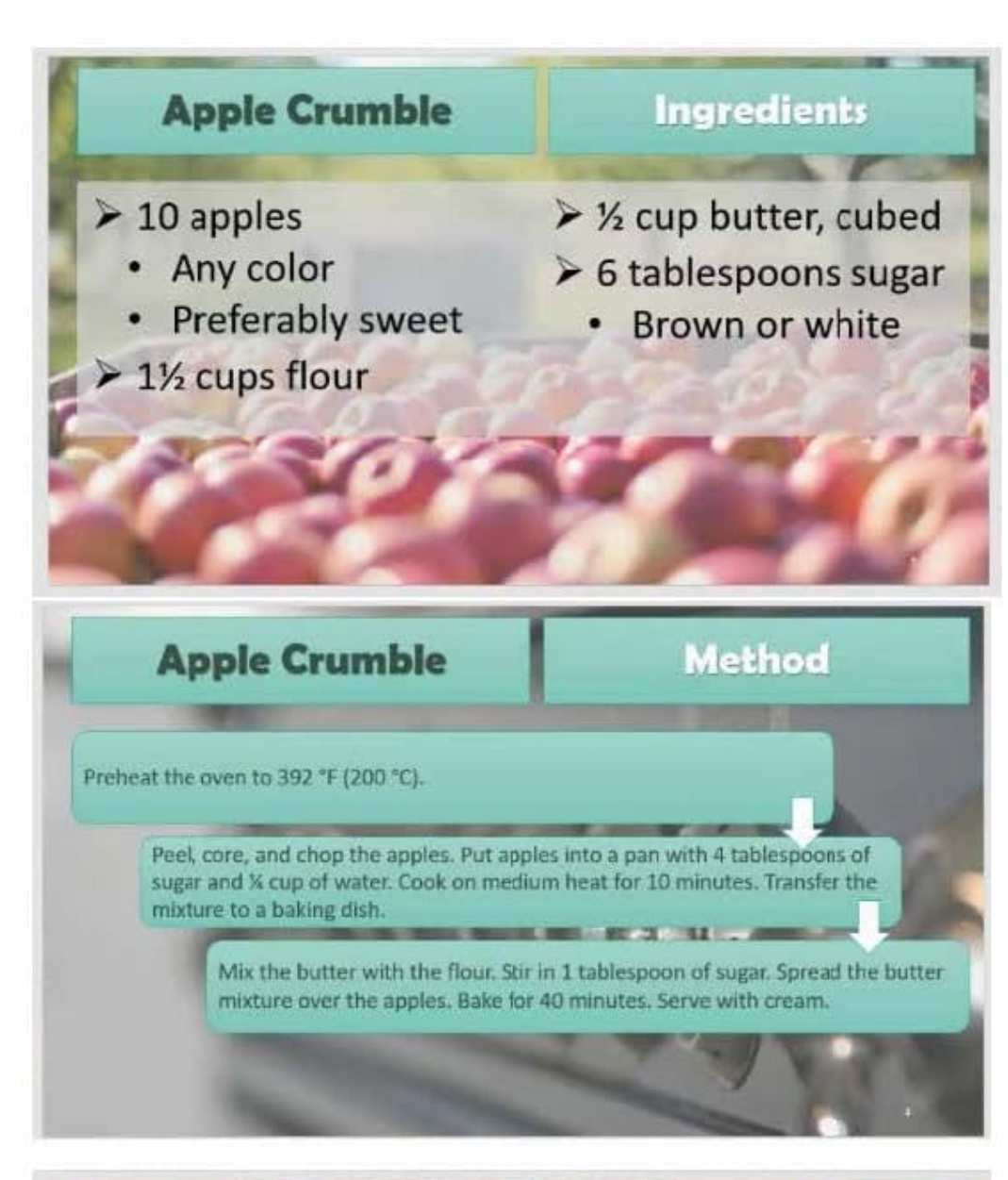

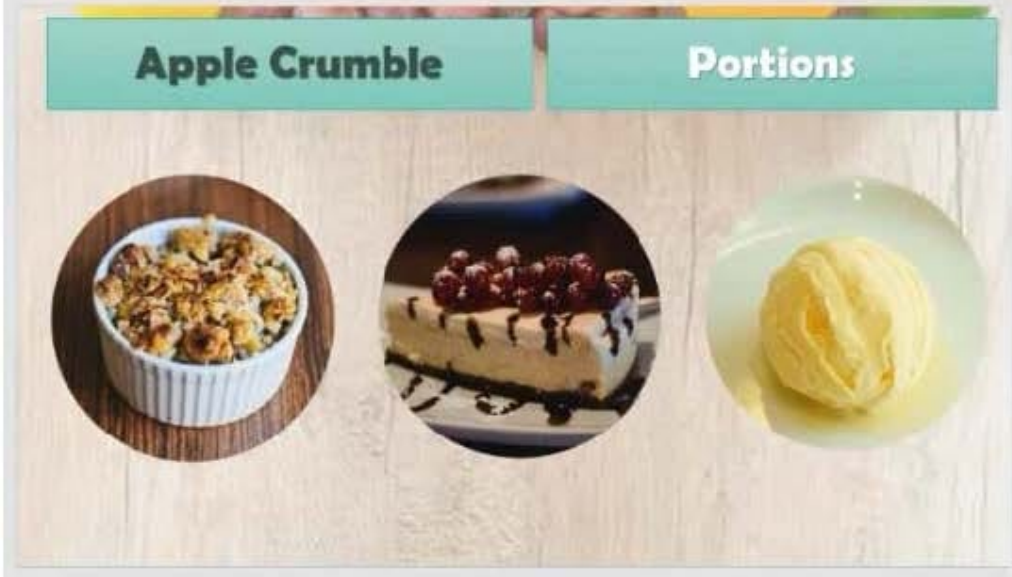

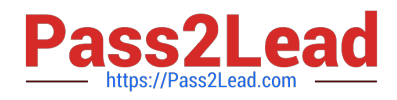

#### **QUESTION 4**

Remove hidden properties and personal information from the presentation. Do not answer any other content.

- A. See the steps below.
- B. PlaceHolder
- C. PlaceHolder
- D. PlaceHolder
- Correct Answer: A

Use the Document Inspector to Remove Hidden DataTo open the Document Inspector, click File > Info >

Check for Issues > Inspect Document. The PowerPoint Document Inspection window shown below opens

up. Click Inspect to identify hidden content, and click Remove All to remove the item of your choice.

#### **QUESTION 5**

On slide1, configure the audio clip to fade in for 2 seconds when the user clicks the audio icon. Configure the settings so the audio clip plays only one time but continues across multiples slides.

- A. See the steps below.
- B. PlaceHolder
- C. PlaceHolder
- D. PlaceHolder
- Correct Answer: A

Click the up arrow next to "Fade In:" in the ribbon\\'s Editing tab to increase the length of the fade. For

example, if you want one second to pass between when the music starts playing and when it reaches its

full volume, click the arrow repeatedly until the "Fade In:" box reads 01.00.

Testlet 1

Topic 6, BicyclesExhibit.

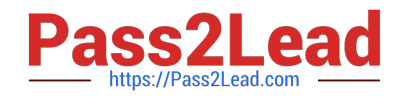

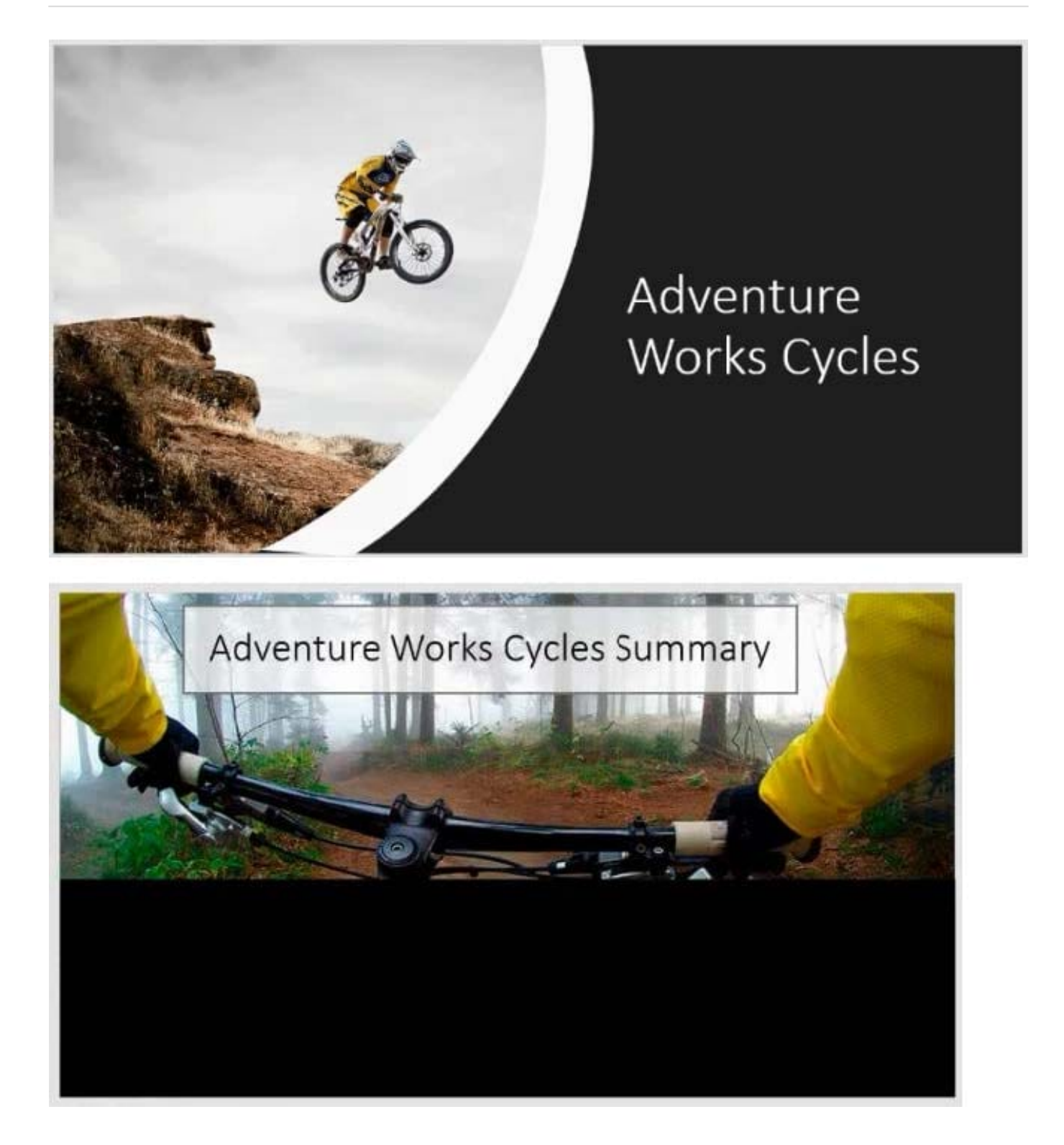

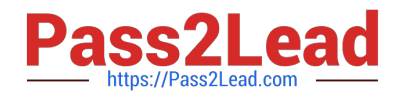

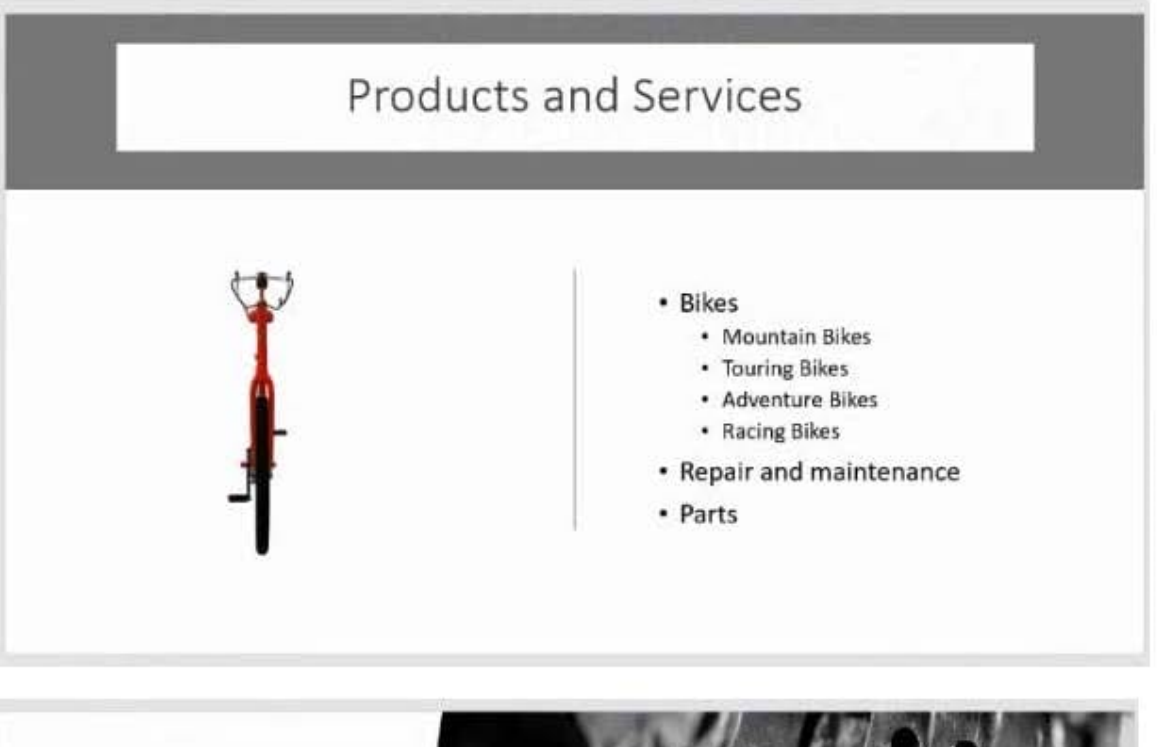

### Service Hours

- Monday 9-5
- Tuesday 12-8
- Wednesday 12-8
- Thursday 12-8
- Friday 9-5
- · Saturday 9-5

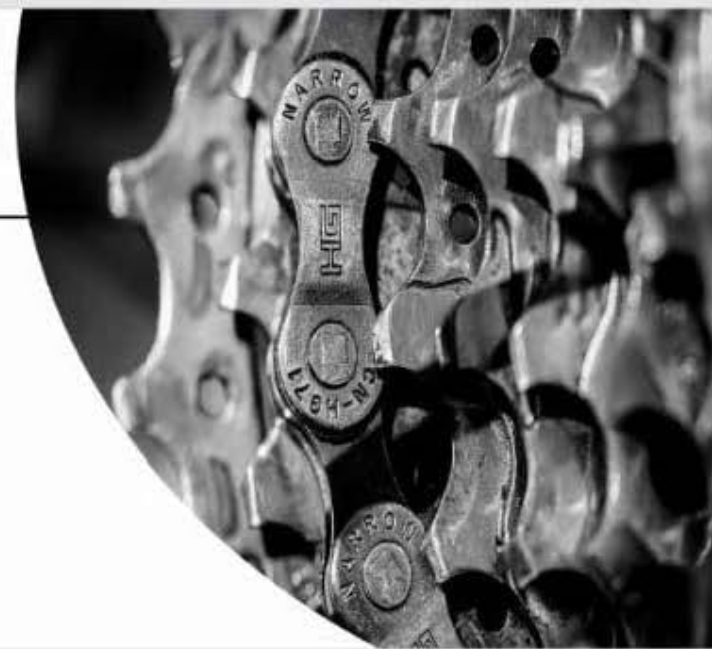

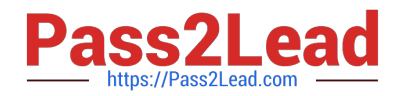

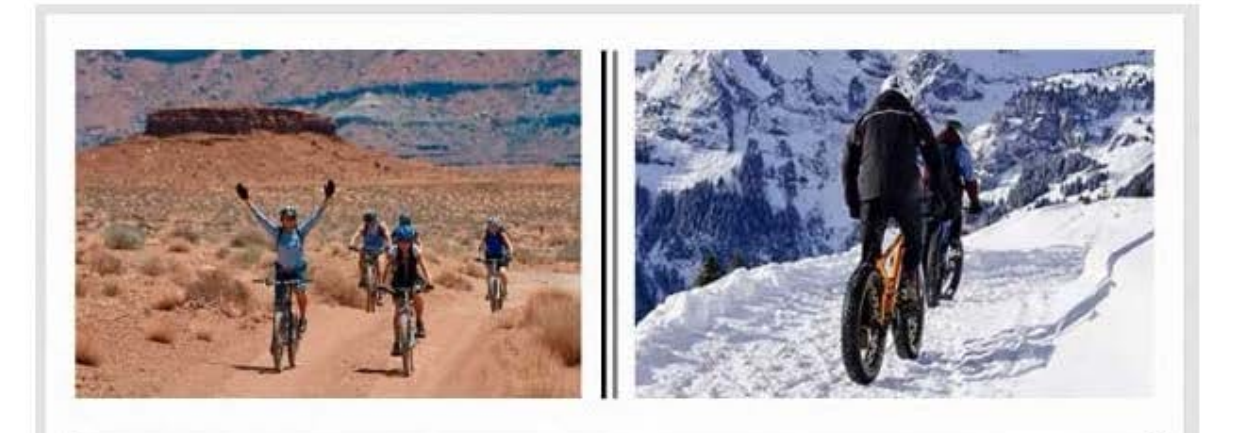

### Adventure Cycling Clubs

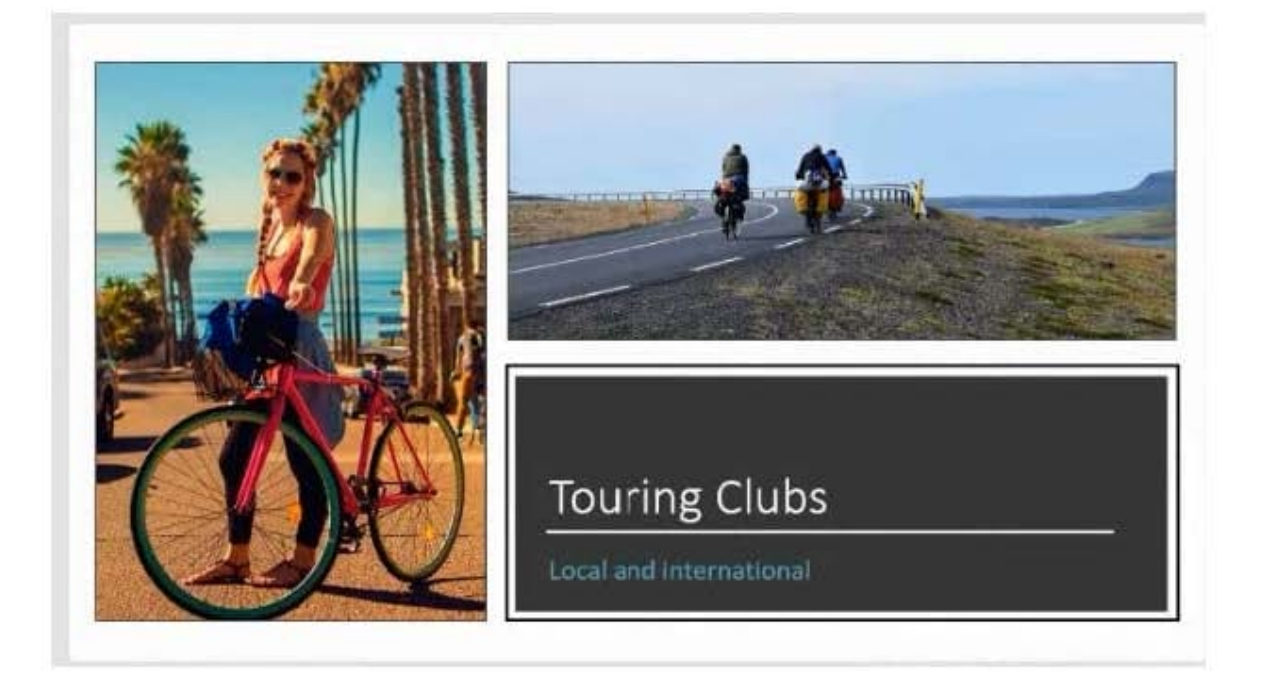

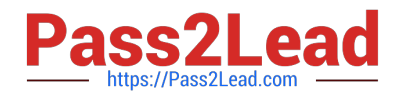

### Adventure Works Racing Team

- Form a team and compete.
- Join an existing team.
- · Join a support crew.

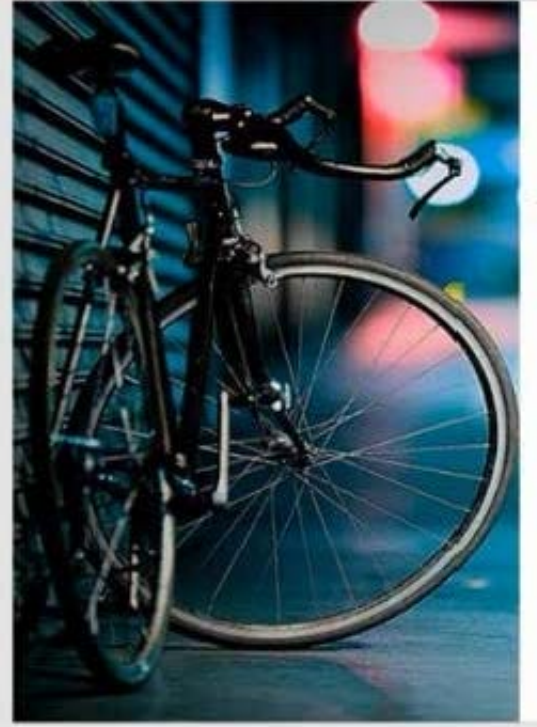

### Contact Us

uring Clutti<br>- Cortant Clary Wary<br>- (424) 185-0123 Contact James Marche (eps) sea coles **Licks** 

**Contact Ba**  $(424)$  165-0158 **Revised K Sale** 

(424) 185-0123

[MO-300 VCE Dumps](https://www.pass2lead.com/mo-300.html) [MO-300 Study Guide](https://www.pass2lead.com/mo-300.html) [MO-300 Exam Questions](https://www.pass2lead.com/mo-300.html)